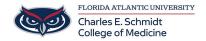

Knowledgebase > Instructional Resources > Creating a Turnitin.com Assignment

## Creating a Turnitin.com Assignment

Samantha Starr - 2024-02-20 - Instructional Resources

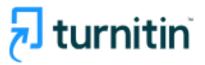

## What is Turnitin?

Turnitin is an AI plagiarism tool available in COM Canvas courses to detect plagiarism, check grammar, and give grading tools.

## How to Add Turnitin To Assignment

- 1. Log in to Canvas (canvas.fau.edu)
- 2. Create a New Assignment

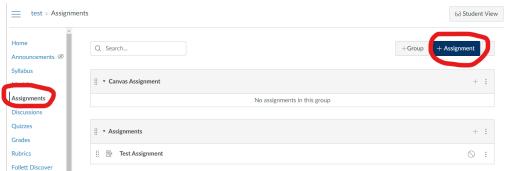

- 3. Name Assignment
- 4. Scroll to Submission Type-->Select External Tool

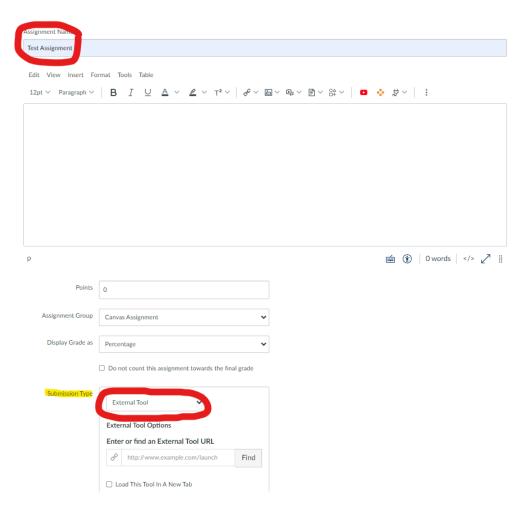

## 5. Select "Find" under external tool

Submission Type

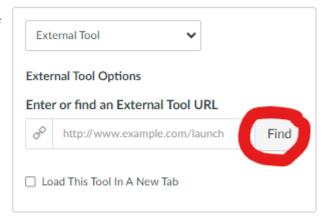

6. Locate

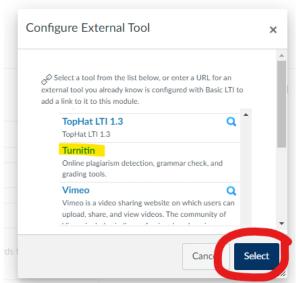

Turnitin then click Select

7. Select **Save** to save your changes or select **Save & Publish** to allow students to

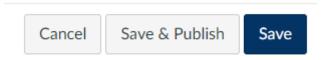

view the assignment

8. Give more **instructions** to students, enable **PeerMark** (peer review tool), and add **optional settings-->** Click **Submit** 

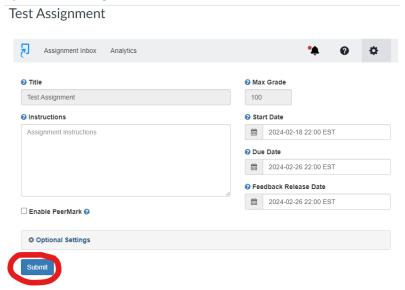

Add Turnitin to Canvas Assignment (Instructor View)

 $\textbf{Resources:}\ \underline{\textbf{https://help.turnitin.com/integrity/instructor/canvas.htm}}$ 

| Tags                 |  |
|----------------------|--|
| chatgpt              |  |
| Cheating             |  |
| Plagiarism Detection |  |
| plagiarize           |  |